# **3. Hosted Catalogue Purchasing**

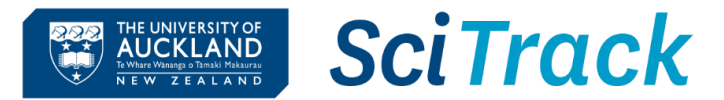

#### **Overview**

This quick guide will show you how to purchase items from the SciTrack Hosted Catalogues. The list of suppliers with Hosted Catalogues can be found on the SciTrack website:<https://www.auckland.ac.nz/scitrack-info>

#### **1. Source Search**

- **2. Add items to shopping cart**
- **3. Review shopping cart and add Type-in items**
- **4. Checkout and Submit**
- **5. DLP Approval**
- **6. DLP submits cart to purchasing team**

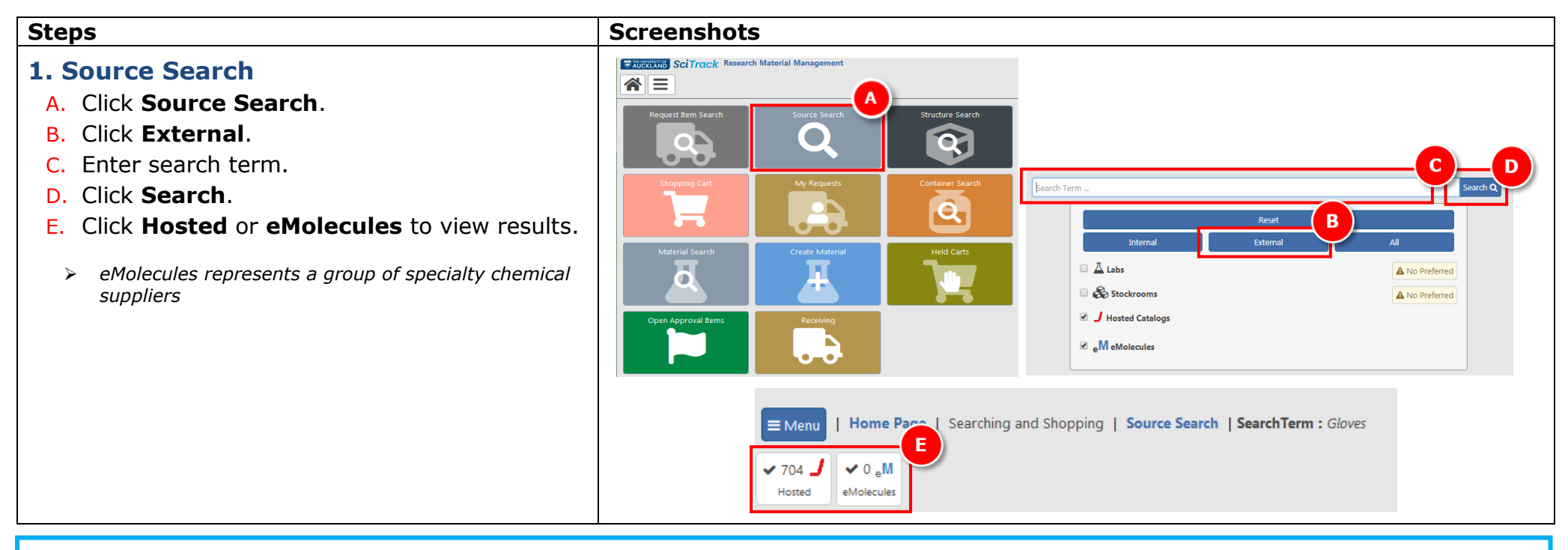

#### **Searching Tips:**

- > Use search operators to refine your search such as AND or "" for an exact search. Searching by CAS number is recommended for chemicals to reduce the number of search results.
- Selecting **Labs** will display the containers in the University of Auckland inventory, and **Stockrooms** displays items purchasable from the University Stockrooms. **Preferred sources** for these searches can be set in the User Preferences page.

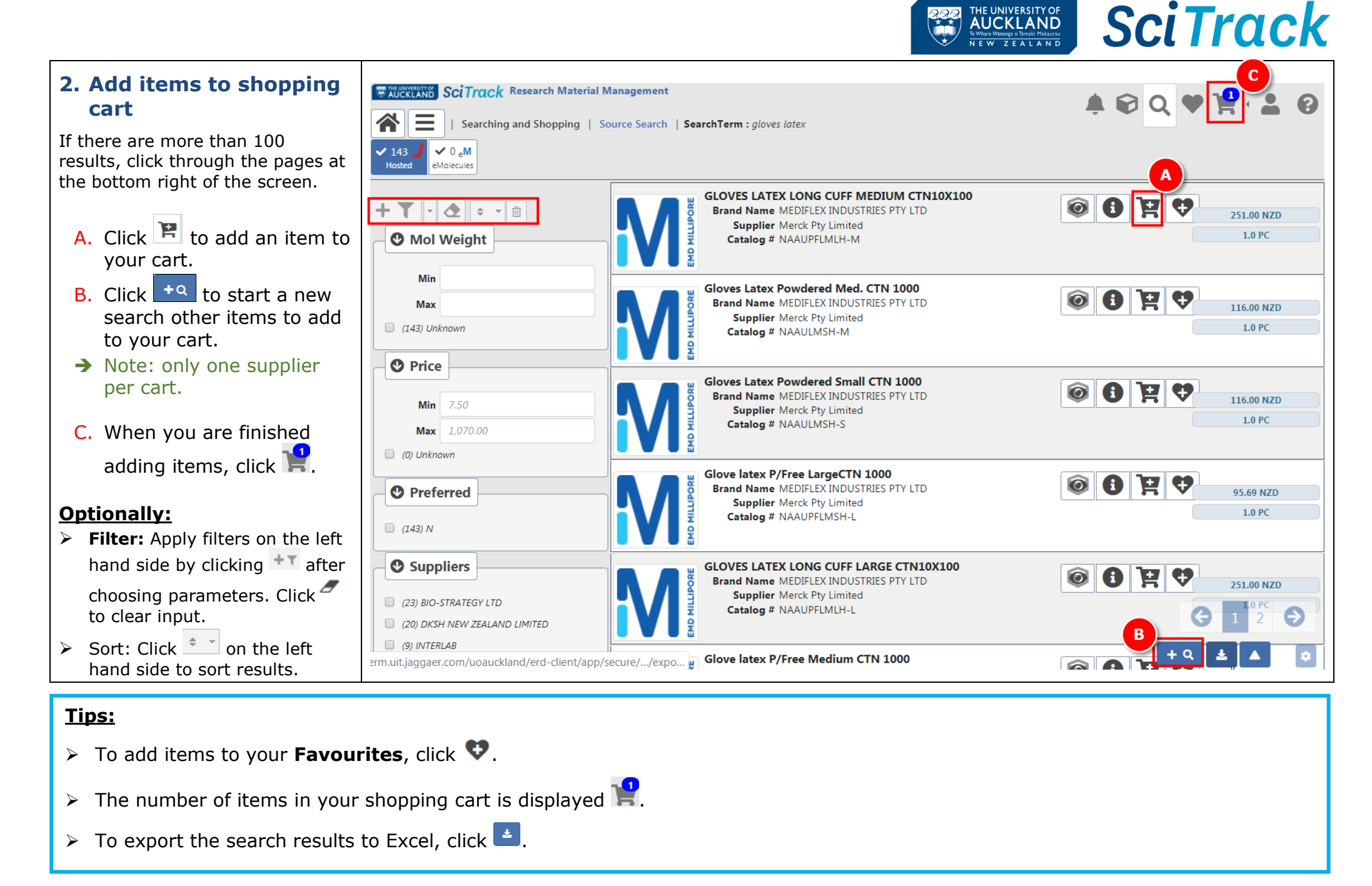

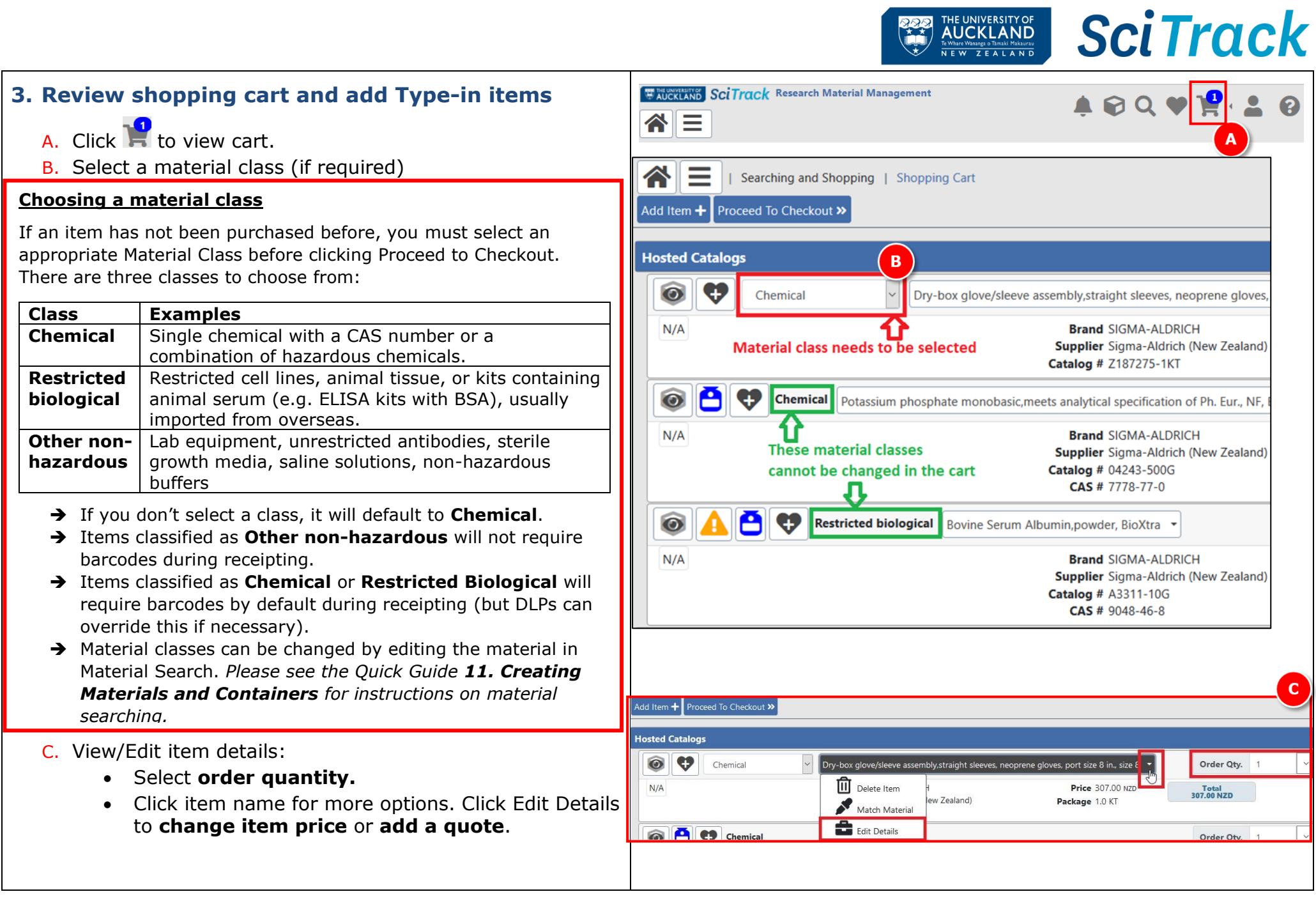

SciTrack Quick Guide – Hosted Catalogue Purchasing (version 2.0 )

*Quote s: If you have a quote, you need to enter this number into the External Note field for the first item in the cart only.*

- D. Add **type -in item** to cart, if required .
- *Please see the Quick Guide 4. Type in Purchases for instructions.*
- E. Complete any required actions (see **Matching Materials** below)
- F. Click **Proceed to Checkout .**

#### **Note:**

- $\triangleright$  Only one supplier and currency per cart.
- $\triangleright$  If a warning flag does not appear for a hazardous chemical, it is important to set the correct hazard flag to TRUE under Edit Details . (See glossary for our definition of a hazardous chemical).

# **Matching Materials**

If your item can be matched to multiple materials, you will be prompted to choose the most suitable material before submitting the cart.

First click the exclamation icon **b** next to item class. Then click the wrench icon.

- $\triangleright$  Select the most accurate material match by selecting the radio button next to the material name. Then click **Select** to complete the matching process.
- $\triangleright$  If no suitable match is shown, you can try searching for something more appropriate.
- > Otherwise tick "**No Suitable Match Listed, Create Material**". Please try not to choose this option for anything with a CAS number.

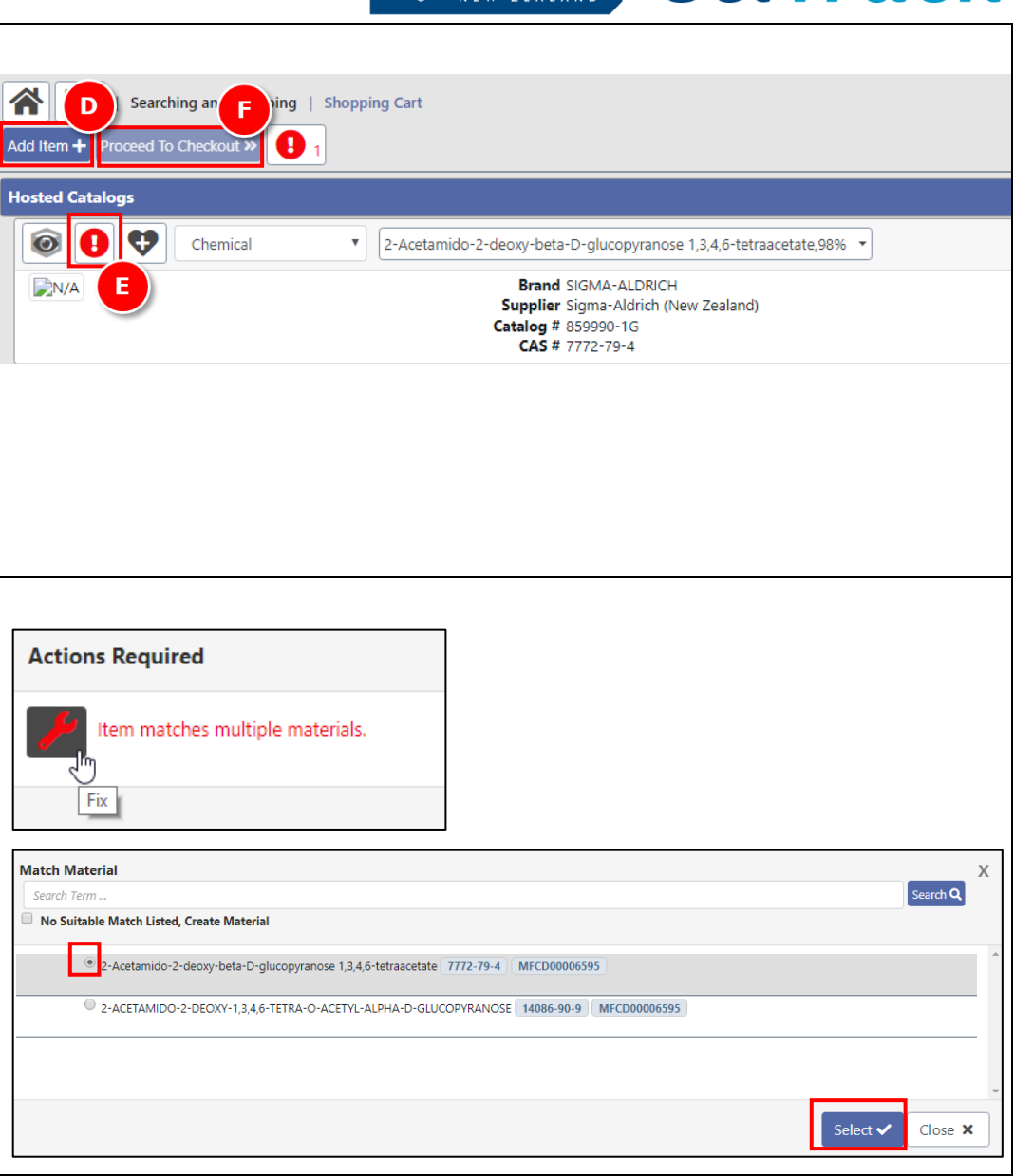

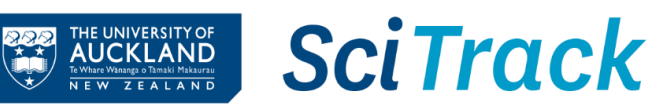

#### **4. Checkout and Submit**

- A. Complete the fields (*refer to Appendix for more information on the fields).*
- **IMPORTANT**: Please do not change the Cart Name from the default.
- B. Optional: you may choose a different cost centre for each line item. The 'Cost Center' selected in the header field (A) applies to all line items unless a different cost centre is selected for the line.
- Click the pencil for the line item to display more fields.
- Choose another cost centre from the drop-down list.
- Click **Save.**
- C. Click **Submit.**
- D. A notification will be generated with a pdf report of your cart. Click the notification bell, then open the report by clicking  $\blacksquare$

#### **Tip:**

To change the **recipient** name:

In the Checkout screen, click on your name in the Recipient field. Then type **either** the first or last name of the recipient (not both!). Wait a moment, then select the correct one.

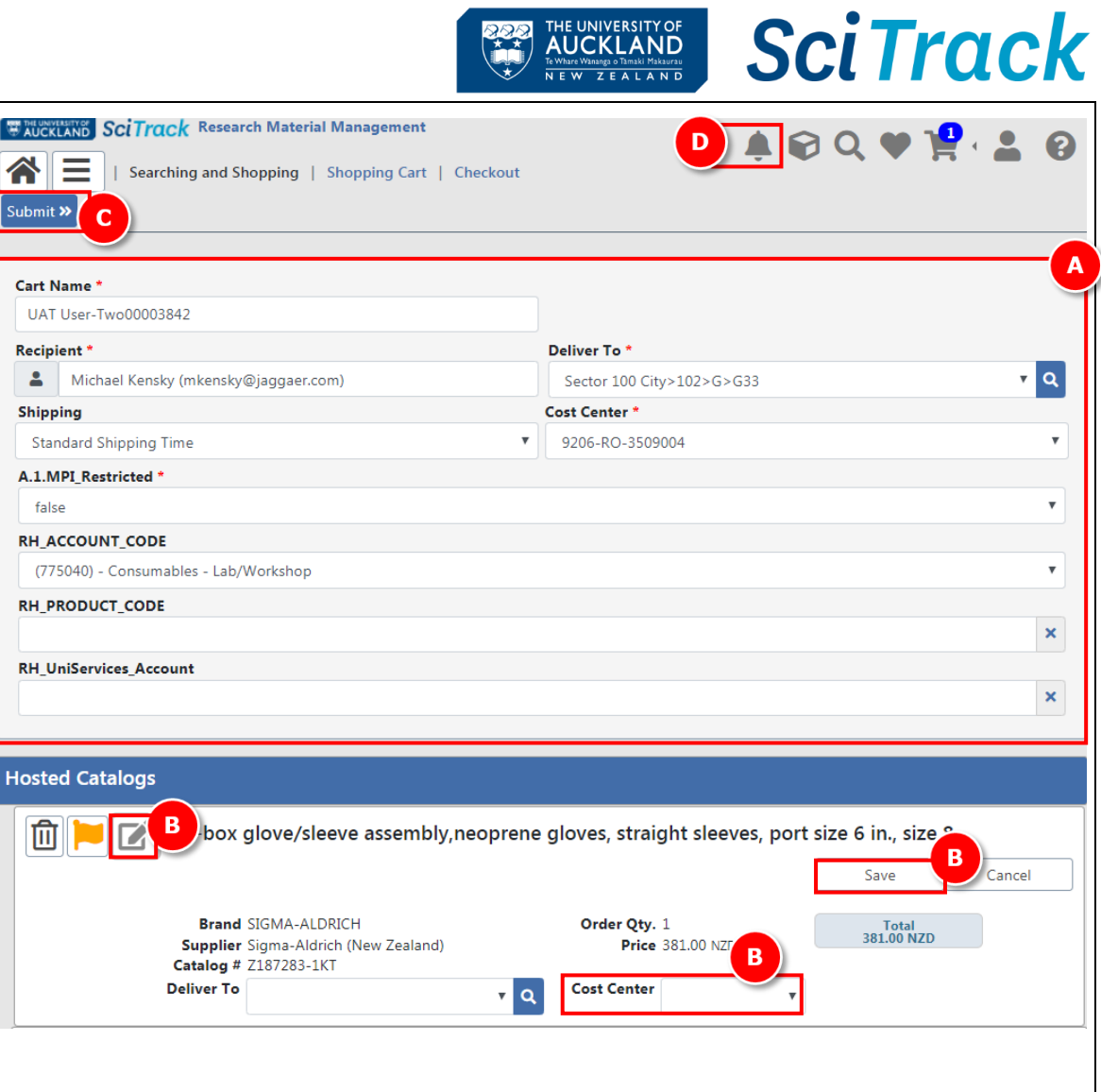

## **5. DLP approval**

- **IMPORTANT:** Carts that are not created by DLPs require DLP approval before they can be processed by the purchasing team. Please **email your cart name to your DLP** who can approve the order in SciTrack.
- **DLPs please see the SciTrack Quick Guide "8. DLP cart approval and submit" for instructions.**

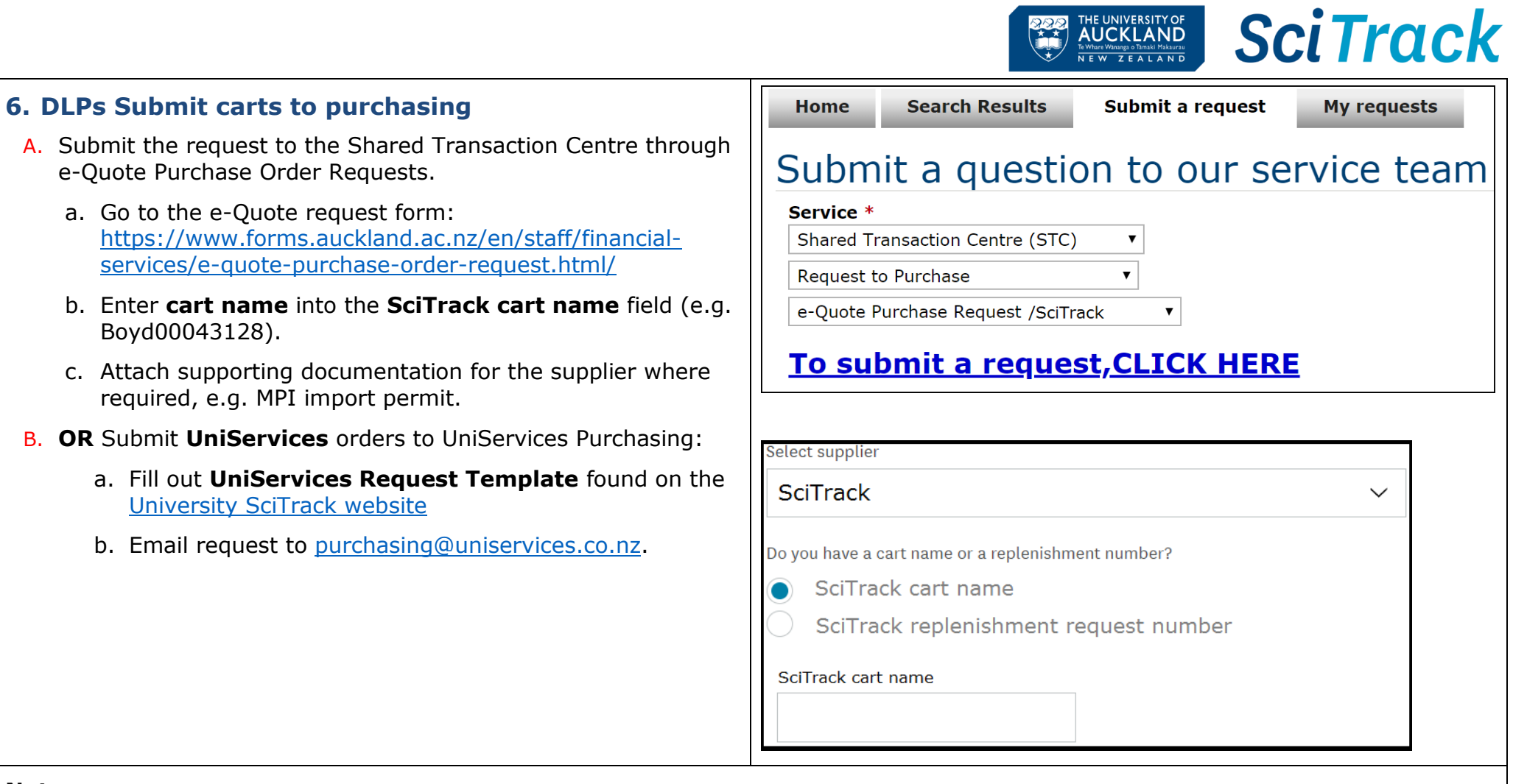

**222 THE UNIVERSITY OF** 

#### **Note:**

> To view or edit a cart after clicking Submit, please see the SciTrack Quick Guide "7. Track orders and reorder".

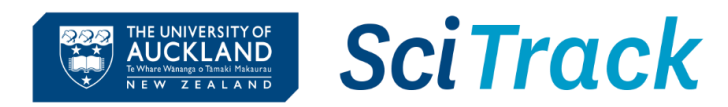

## **Appendix:**

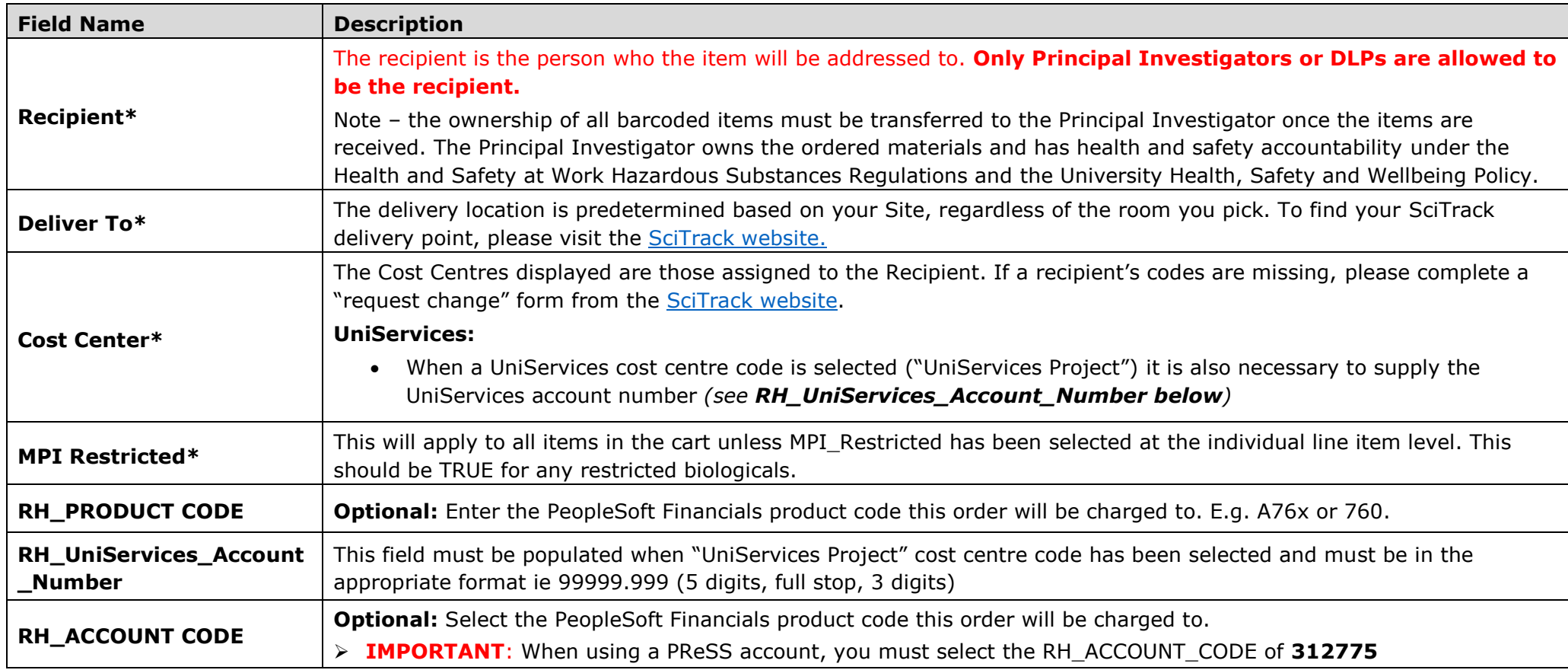

### **Shopping Cart Icons:**

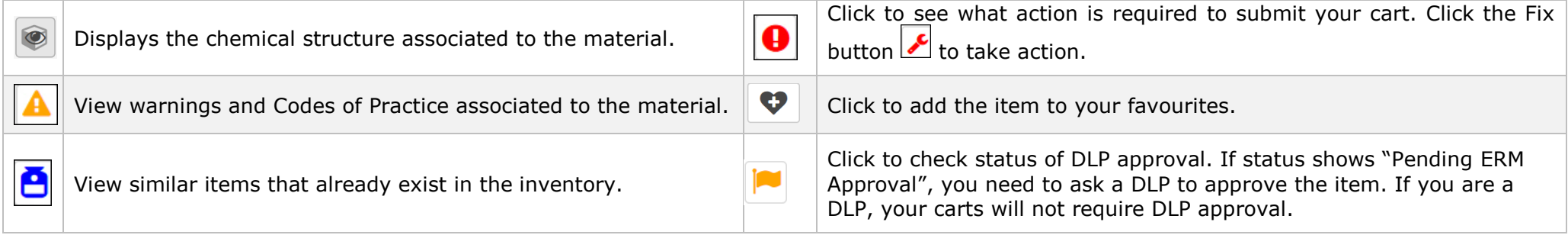